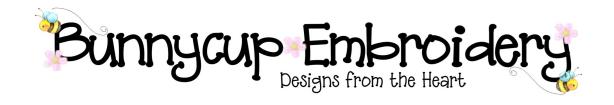

# **Technical Help Series**

Downloading and unzipping files

### Disclaimer

Whilst every effort is made to ensure that information and documents contained in this site are correct and error free no responsibility or liability can be accepted by Bunnycup Embroidery for any loss or damage incurred as a result of relying on information or downloading files contained within the Bunnycup Embroidery (www.bunnycup.com) website.

#### Copyright ©

All rights in this document are reserved by Bunnycup Embroidery. No part of this document or its contents may be reproduced or distributed in any form other than for private use by Bunnycup Embroidery customers.

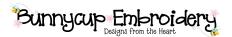

# **Technical Help Series**

### Downloading and unzipping files

After completing the payment process or by clicking on the link in your account history you will be returned to the order download page where your files are ready for instant download. You will also receive an email with a link to your order download page.

Whilst the screens will look different this process is the same on a Mac and has been tested to work.

You can also practice downloading files using the <u>free designs</u> on the Bunnycup Embroidery website.

Figure 1 shows the Bunnycup Embroidery order download page (using Microsoft Edge in Windows 10). Each design set or single that has been purchased is available as an individual download.

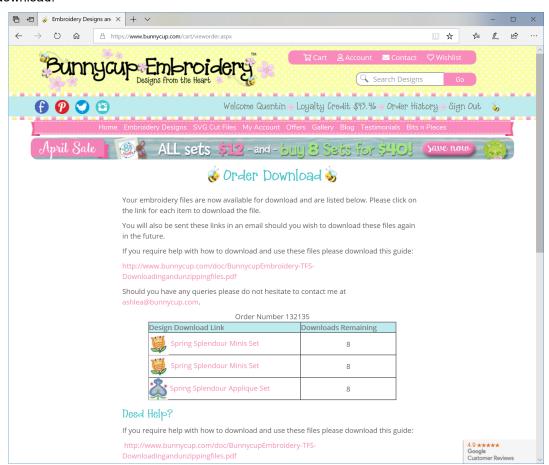

By clicking on the link for each file the download will automatically begin.

Bunnycup Embroidery files are downloaded as ZIP files. ZIP Files are a single file that can contain many files with in it in a compressed format to reduce download times. Don't worry if you don't understand what ZIP Files are. We'll show how to mange them a little later. For now you just need to download it and save it on your computer.

Rev 2, 2019 Page 2

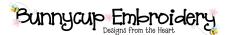

The following process can vary a little depending which browser you are using. This screenshot shows Microsoft Edge which will prompt you to Save or Save As the ZIP file. If you click save it will go to your Downloads folder or click Save As to choose where you would like to save it.

Note the Yellow Arrow will highlight where the download prompt will appear. If you are using Firefox the download icon is in the top right corner of the browser and can be hard to see if you aren't aware of it.

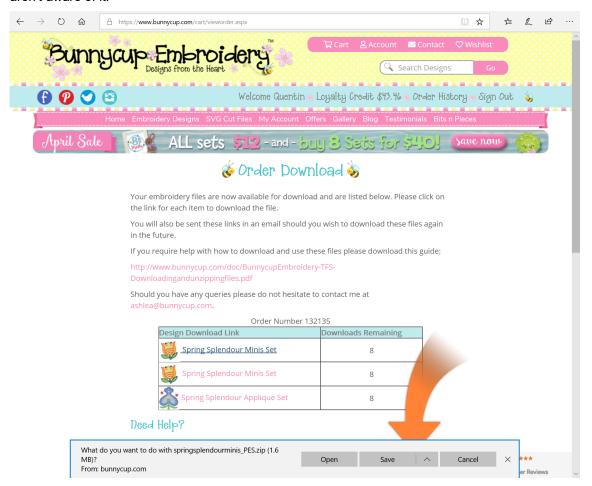

If you click Save As from the menu next to Save you will be prompted where you would like to save the file (e.g Desktop or your folder where you store embroidery designs). The default location is Downloads.

When clicking on the download link you will be prompted where to Open or Save the file as shown.

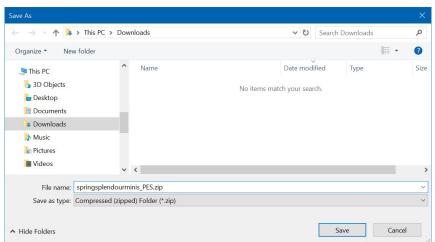

https://www.bunnycup.com

Rev 2, 2019 Page 3

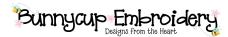

If you are using Firefox the link to downloads is in the top tool bar as follows.

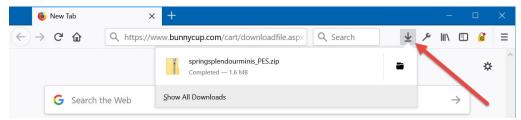

## **Unzipping Downloaded Files**

Once the download has completed you are now ready to unzip the file to extract all the included files from your design.

Windows PC and Macs are able to unzip a ZIP file without any additional software. Some add ons such as WinZIP will modify the process for ZIP files but they are not necessary. This shows the process using standard Windows 10 without any additional software installed.

When the download has completed you can then open the ZIP file either in File Explorer. There are a number of ways to open File Explorer in Windows 10. Here are some simple ways to open it.

- Press the Windows Key + E (₩ + E)
- Click Windows menu bottom left of screen (or press Windows Key) and type "File Explorer" to search the menu
- Click File Explorer icon on status bar if you have it there.

If you have downloaded the design file to your Downloads folder then select Downloads from the menu on the left or navigate to where you have saved the file. If you have many files in the folder then sorting by date to show the newest first may make it easier to find the file.

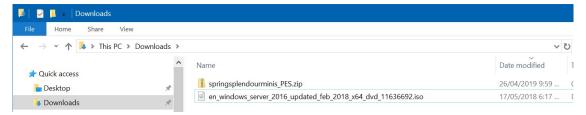

To unzip all files *right* click the ZIP file and select Extract All... You will then be taken through a Wizard process that will extract the files into a new folder.

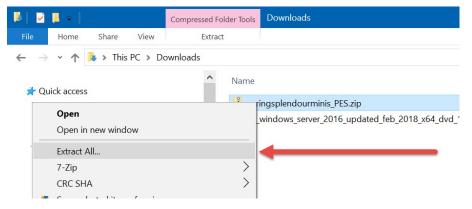

Rev 2, 2019 Page 4

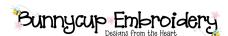

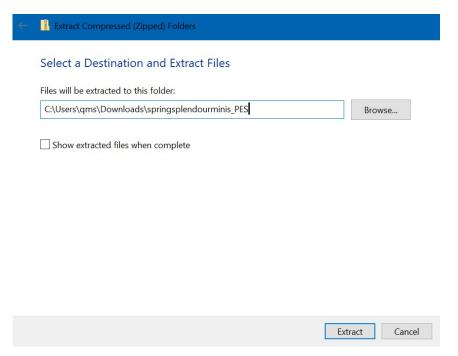

You can sepecify where to save the files using the Browse function or accept the default which will extract the files into a new folder in the same location as the ZIP file.

Again using File Explorer you can navigate to the location where the files were unzipped and view the contents of the ZIP file.

The following settings are recommended when viewing the downloaded files.

- 1. Toggle to show the ribbon at the top of the File Explorer to more easily turn the various viewing options on and off.
- Turn on File Extensions if they are not already turned on. This is important as some files will have the same name but different extensions. Particularly single file designs that include all formats - the file extension is the only way to differentiate the differnet formats to ensure you copy the correct file to your machine.
- 3. To show all the files in a single list use the Details view mode.

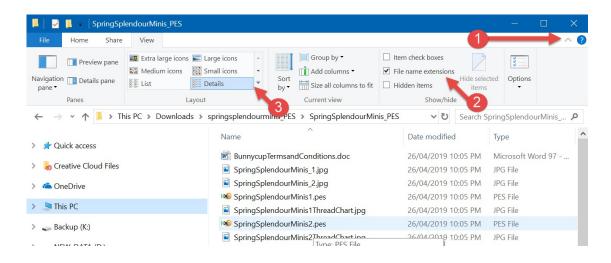

Rev 2, 2019 Page 5 https://www.bunnycup.com

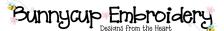

You can also open these files directly using your embroidery software and using the software File Open function, navigating to this folder and selecting the appropriate file. Some software will also allow you to double click the files to open them.

JPG images show the thread chart for each design in the set. You are able to view these by simply by double clicking on them. The PES (or other format) files will require your specific embroidery software to view them. Please see your software manual for how to open and use these files.

Occasionally Adobe Reader can become associated with some embroidery design files. This can result in launching Adobe Reader if you double click the embroidery file and Adobe Reader will display an error message about an unreadable format. Adobe Reader cannot open embroidery files. Either user your software File Open function instead or just copy the file to your USB/Machine.

It is recommended to open the files from within your embroidery application (usually by selecting File and then Open from the main menu) rather than double clicking them. This way you can be sure you are opening them in the expected software.

Rev 2, 2019 Page 6 https://www.bunnycup.com